IBM has implemented an Email Subscription function within the IBM License Management Support (LMS) web application. This LMS Email Subscription function allows customers to either Subscribe or Unsubscribe to informational emails from IBM concerning the Sub-Capacity Reporting Tool (SCRT).

All IBM Customers who are authorized to submit SCRT Reports to IBM through LMS-web and LMS-email are automatically Subscribed to SCRT informational emails and SCRT Report submission reminder emails. LMS authorized customers may choose to Unsubscribe to SCRT informational emails or Reminder emails if they wish.

Anyone else who is not authorized in LMS to submit SCRT Reports to IBM is welcome to Subscribe to SCRT informational emails if they wish.

LMS Email Subscriptions are available to anyone having an IBM ID (formerly known as an IBM Registration ID). If you do not yet have a no-charge IBM ID you may obtain one by filling out a profile at this URL: http://www.ibm.com/account/profile?page=reg

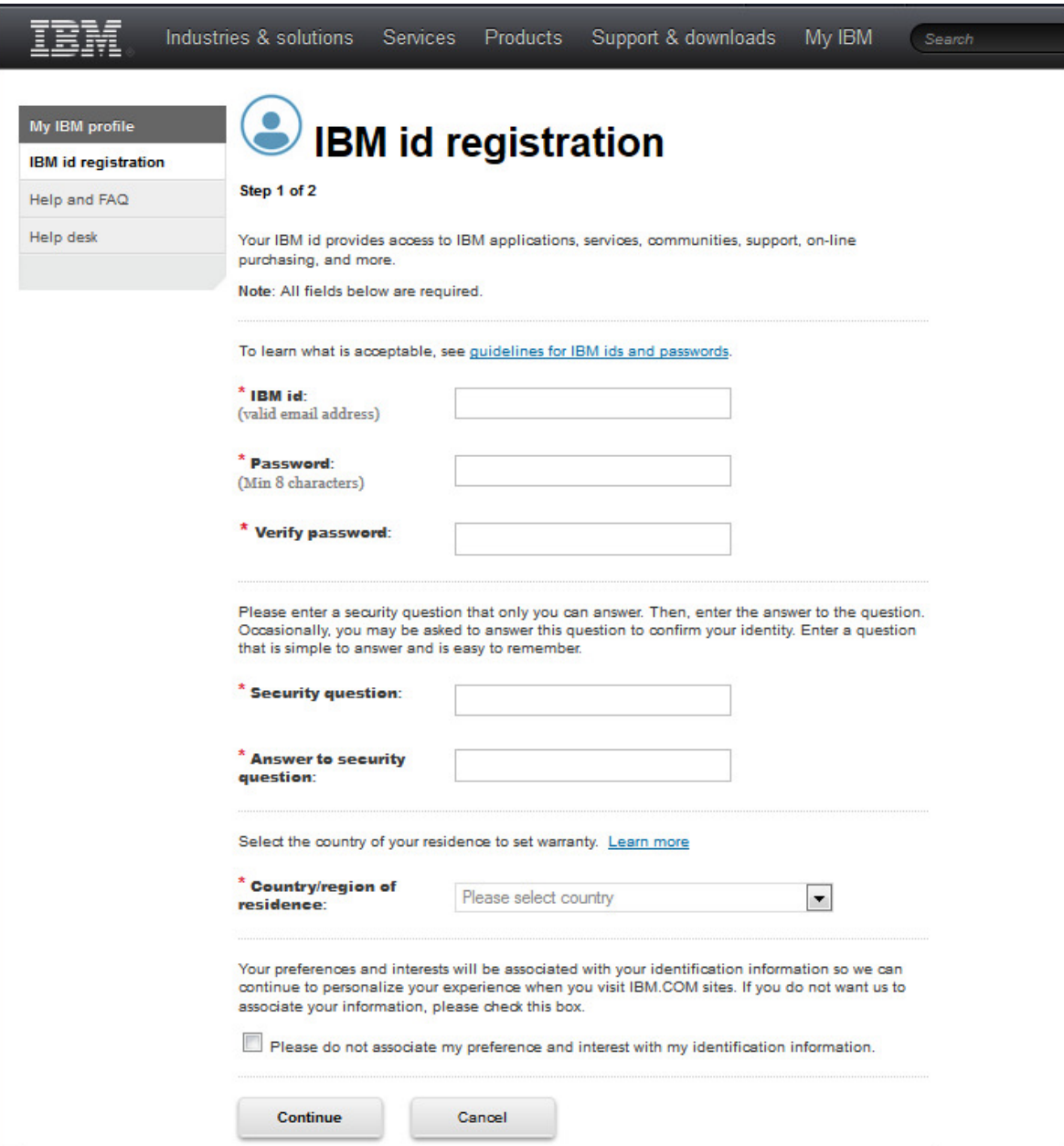

The following screen shots will illustrate the LMS Email Subscription process.

1) Once you have your IBM ID you may access the LMS web application from this URL: http://www.ibm.com/software/lms

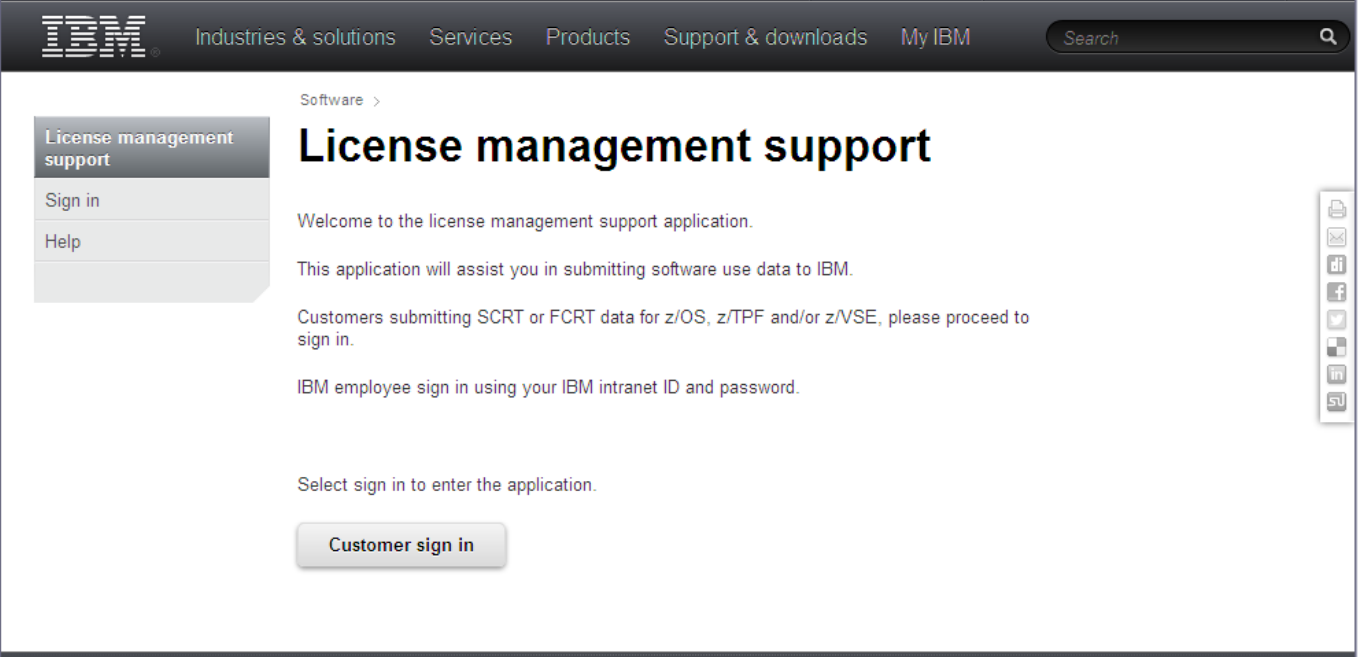

Click either the "Sign in" link or the "Customer sign in" button to proceed.

2) At the "Sign in" screen enter your IBM ID and Password in the boxes and click the "Sign in" button.

If you haven't yet created your IBM ID you can do that by clicking the "Create IBM id" button.

(Note for IBM Employees: Please use the "Sign in with your intranet ID" link instead of the "Sign in" button.)

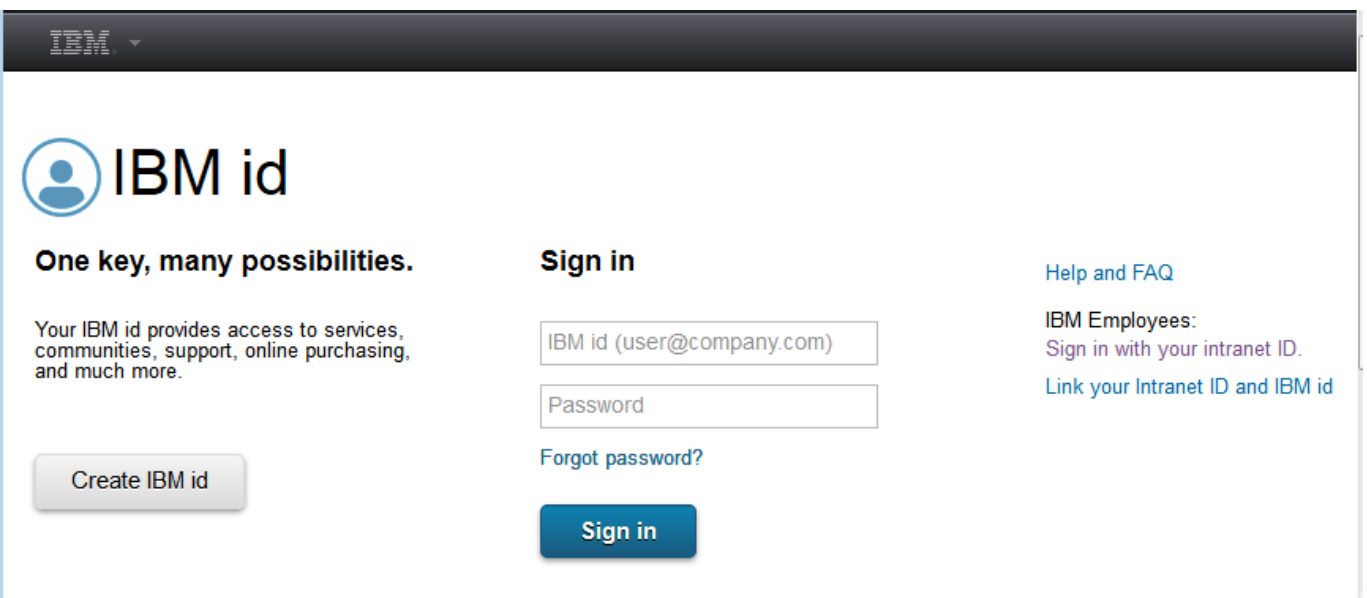

3) Once logged in you will see the "IBM License management support" screen.

All customers will be able to make their Language selection, set their Email subscription preferences, and locate Help.

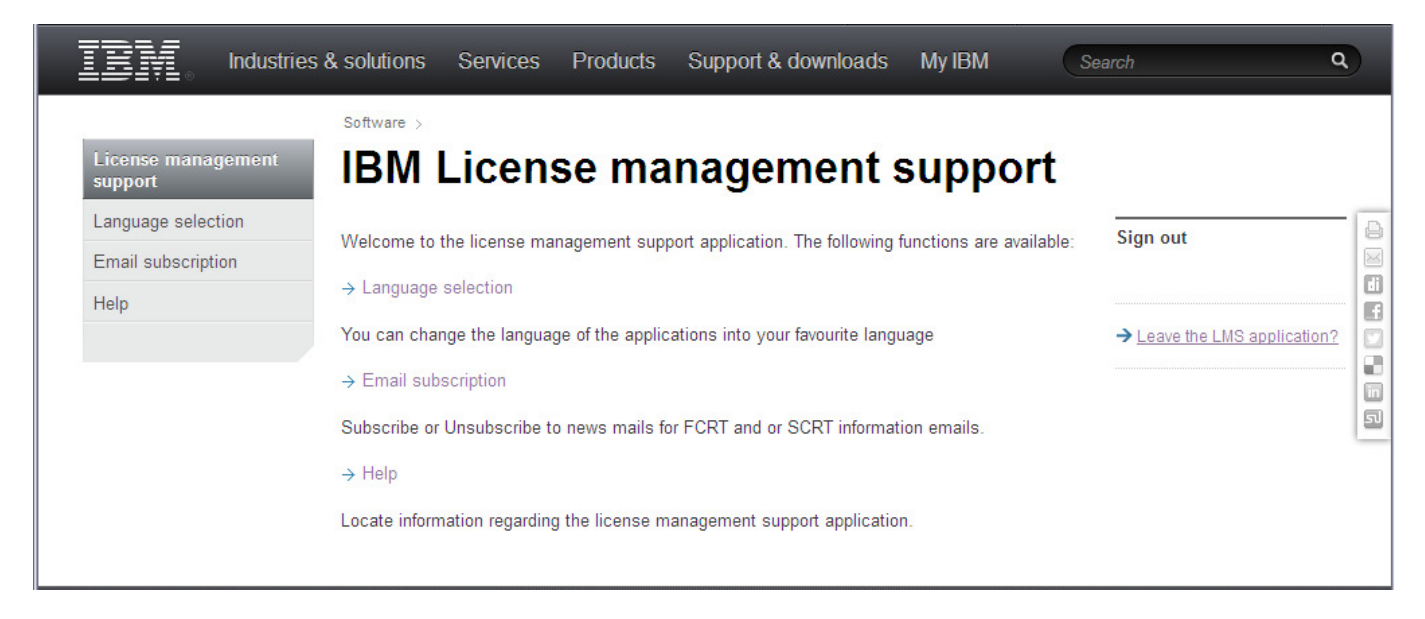

Customers who are authorized to submit SCRT Reports via LMS will also see the "Data submission" link:

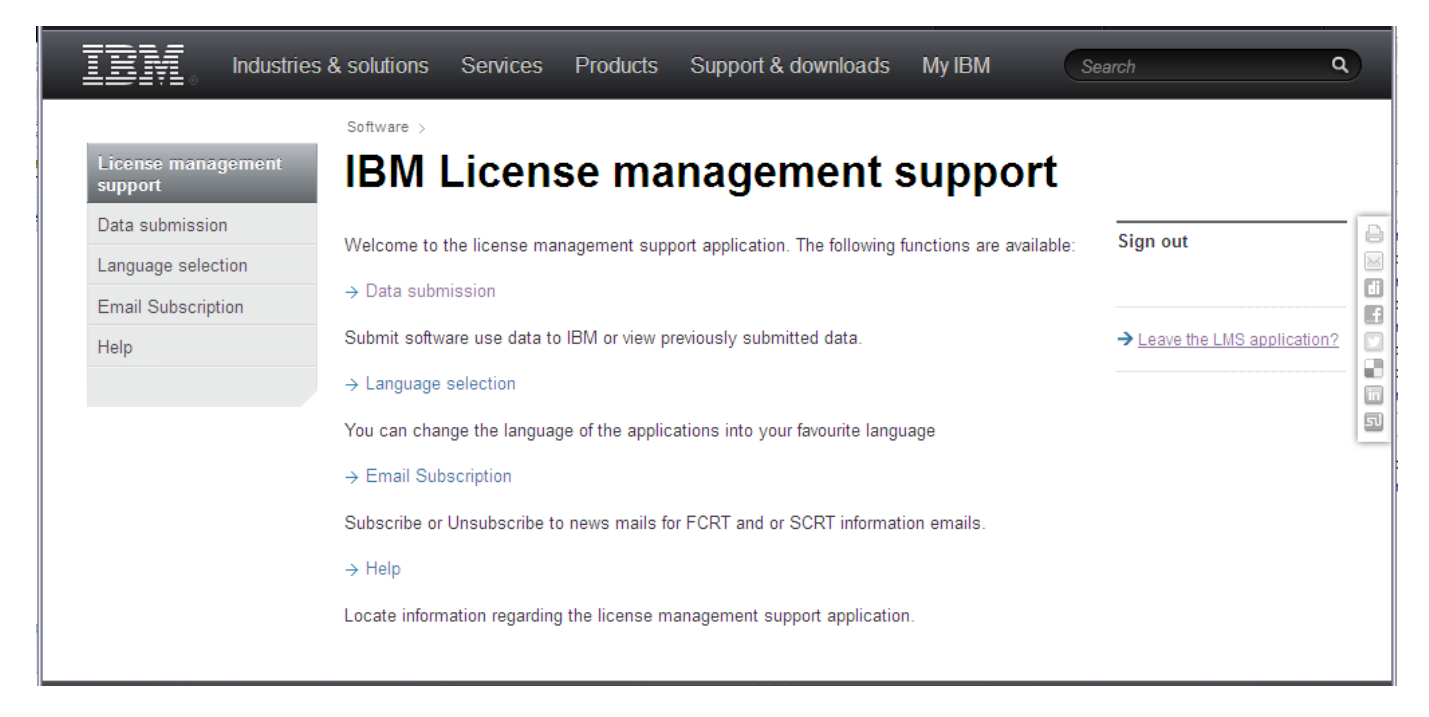

Click the "Email subscription" link to check your subscription settings and to Subscribe or Unsubscribe to informational emails.

4) On the "E-mail subscription management" page you have the opportunity to Subscribe to notifications you are not yet receiving, and also to Unsubscribe from notifications you no longer wish to receive.

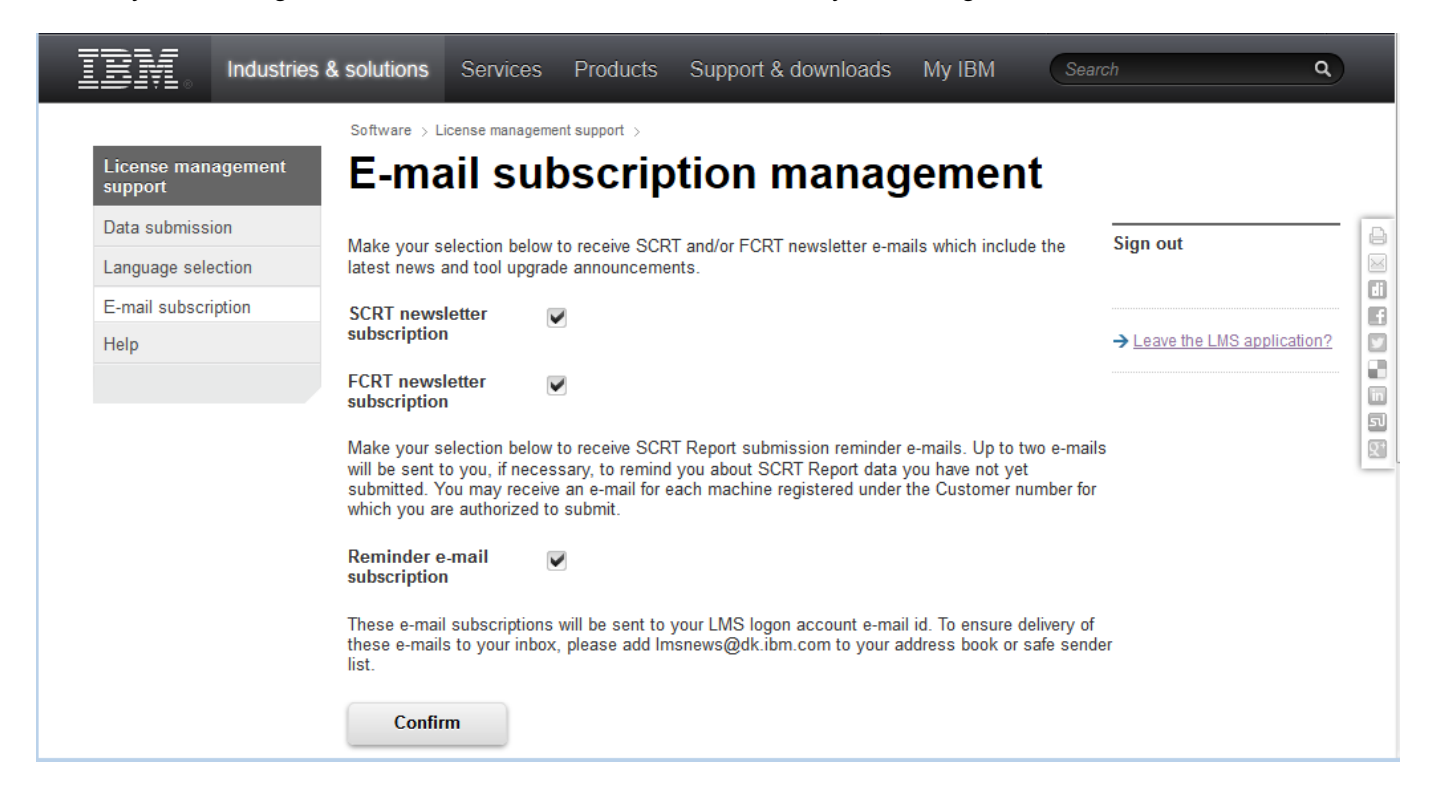

SCRT is the Sub-Capacity Reporting Tool, FCRT is the Full-Capacity Reporting Tool. Please note that one or both of these tools may not be implemented in every country.

**If you are not authorized to submit SCRT Reports through LMS** you should find that none of the checkboxes have been selected, indicating that you are not automatically subscribed to any SCRT or FCRT information emails, and you will not see the Reminder email subscription option on the page.

**If you are authorized to submit SCRT Reports through LMS** you should find that the "SCRT subscription" check box is already checked, indicating that you were automatically subscribed to SCRT information emails. You also should find that the "Reminder email subscription" check box is already checked, indicating that you were also automatically subscribed to SCRT Reminder emails. If you are subscribed to Reminder emails you will receive an SCRT Report submission reminder email up to two times during the Report Submission Period if you have not yet submitted your SCRT Report for one of your authorized machines.

If you are not subscribed to any of these emails and you wish to receive them in the future, check the appropriate check box and click the "Confirm" button.

If you are subscribed to any of these emails and you no longer wish to receive them, uncheck the appropriate check box and click the "Confirm" button.

5) If, for example, you had not yet subscribed to the SCRT notifications and you selected the SCRT subscription checkbox, after you click the "Continue" button you will receive both an email confirmation and an on-screen confirmation of your new subscription:

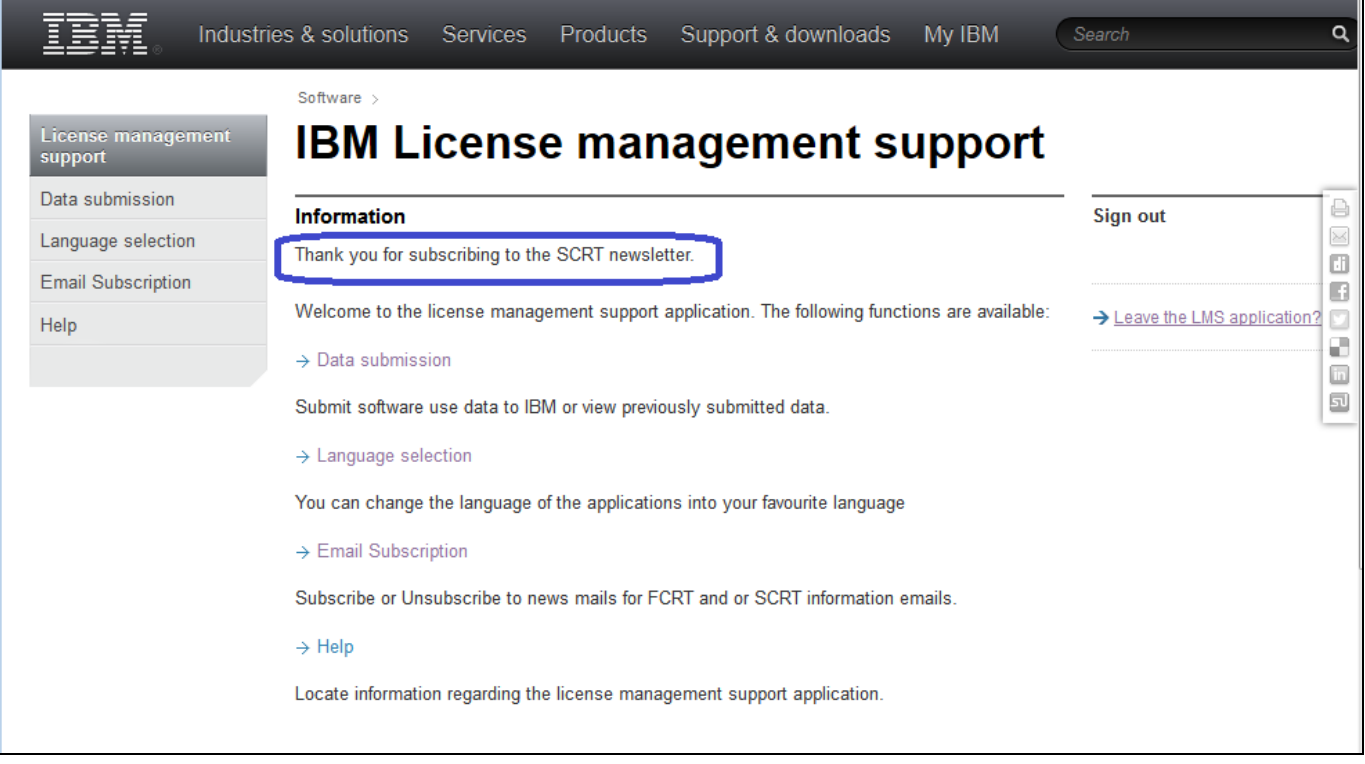

At this point if you are finished managing your subscriptions you may log out of LMS by selecting the "Leave the LMS application?" link on the right side of the page.

Alternatively, if you are authorized to submit SCRT Reports through LMS, you could choose to click the "Data Submission" link in the navigator on the left side of the page to review your previous SCRT Report submissions or to upload a new SCRT Report.